2022年8⽉22⽇

# JPASSマイページ ご利⽤マニュアル

#### 1.JPASSマイページにアクセスする

JPASSマイページにアクセスいただくには、日本心理学会のホームペー ジからのリンクをたどっていただくか、以下のURLを直接入力してくだ さい。

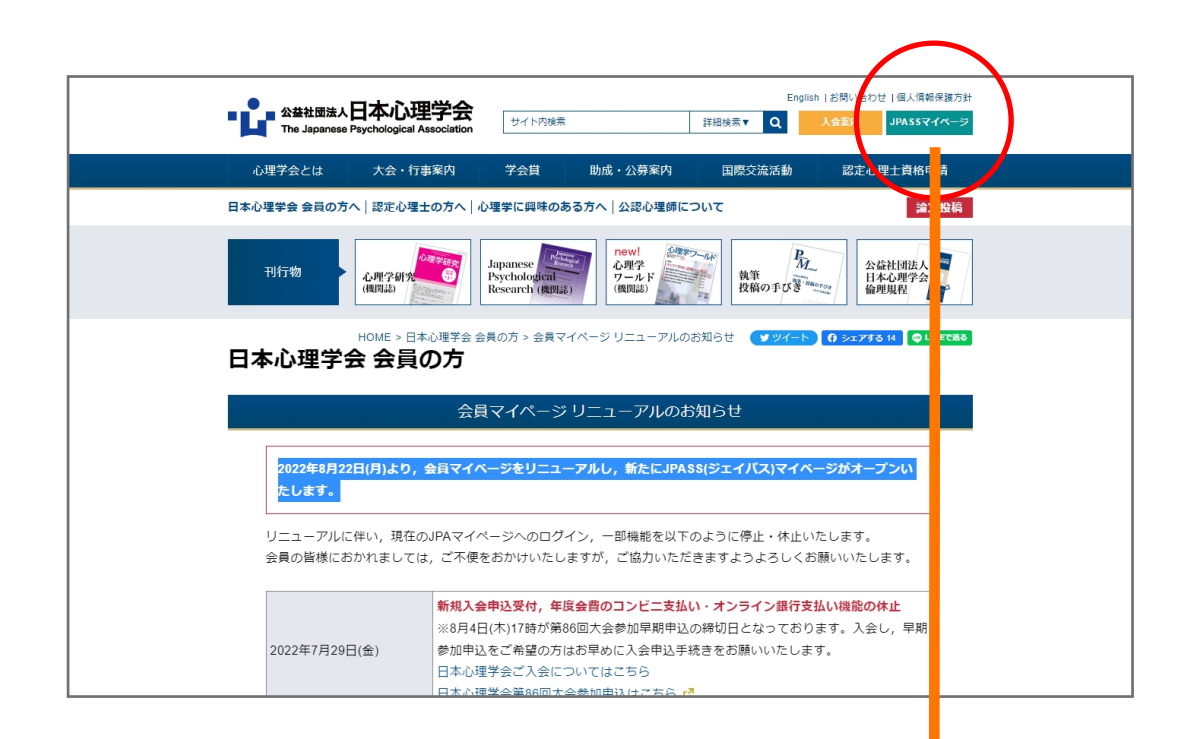

#### JPASSマイページのURL

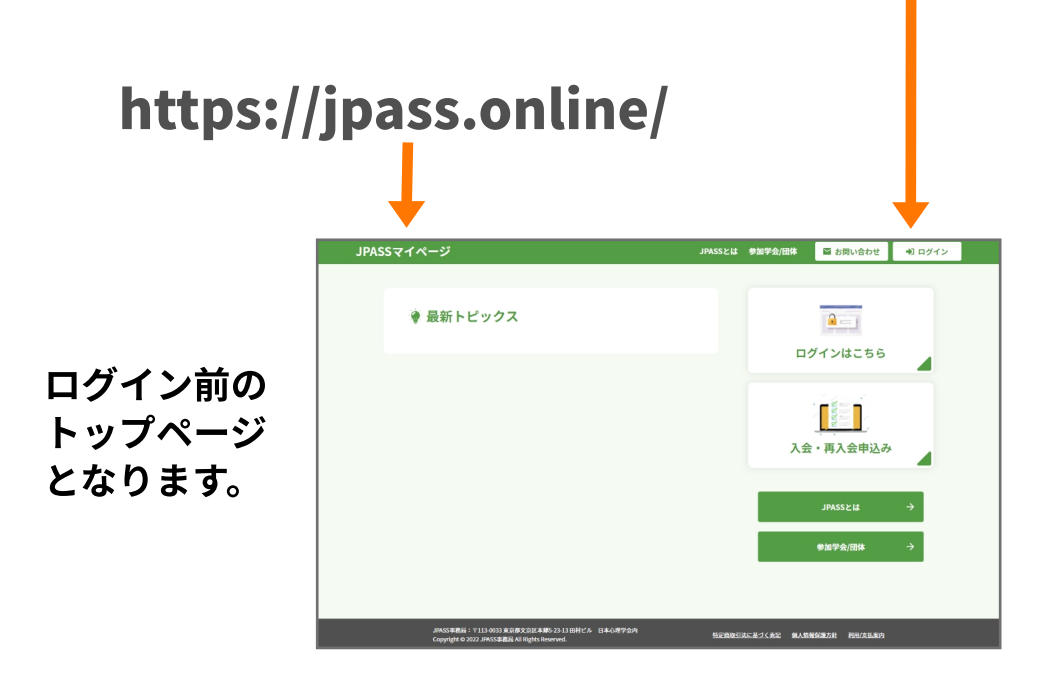

### 2. 初めてのログインについて

#### パソコンでの画⾯

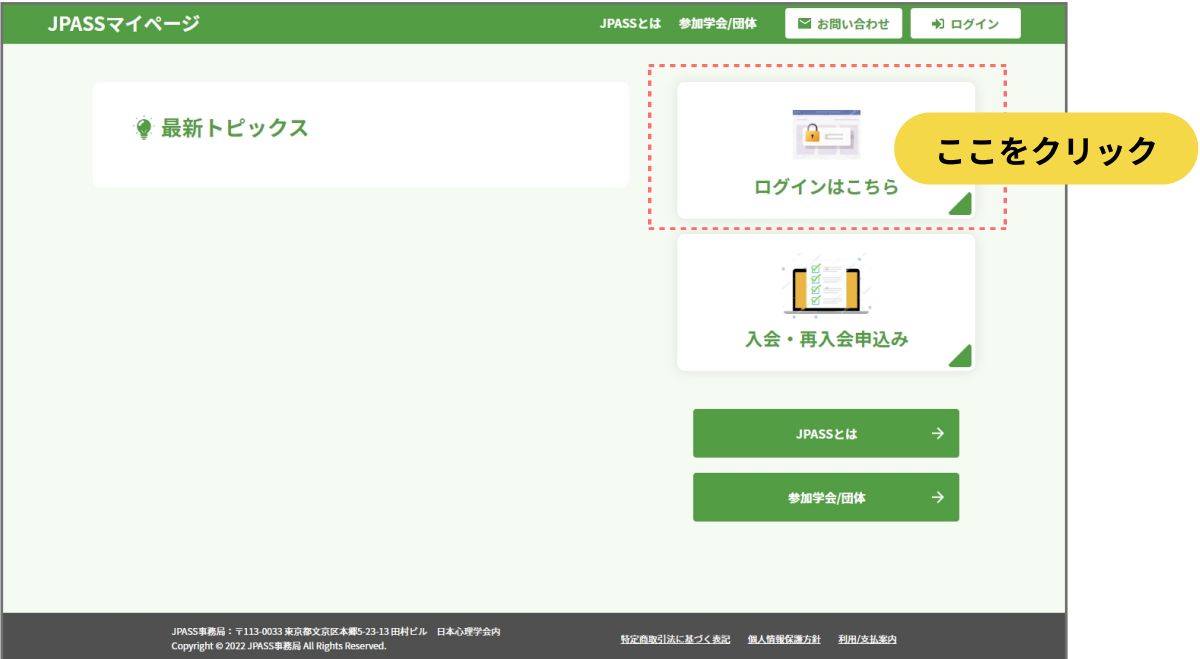

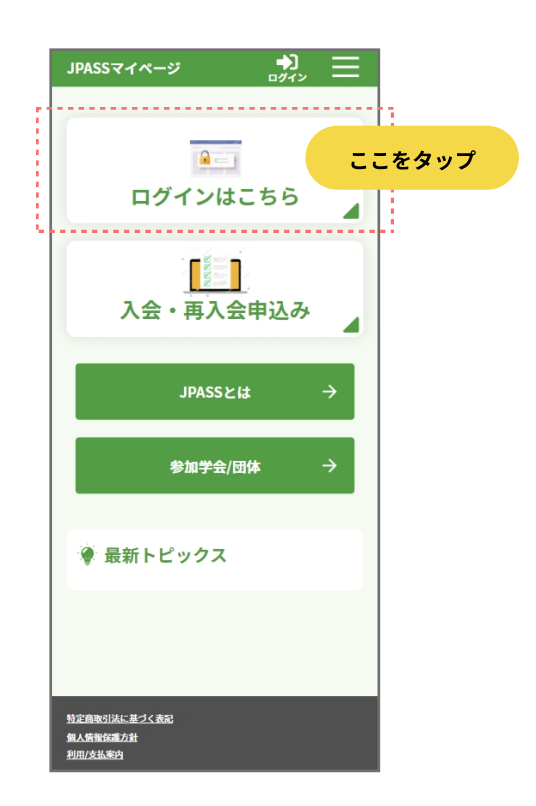

スマートフォンでの画⾯

### 3. ログイン画面

#### パソコンでの画⾯

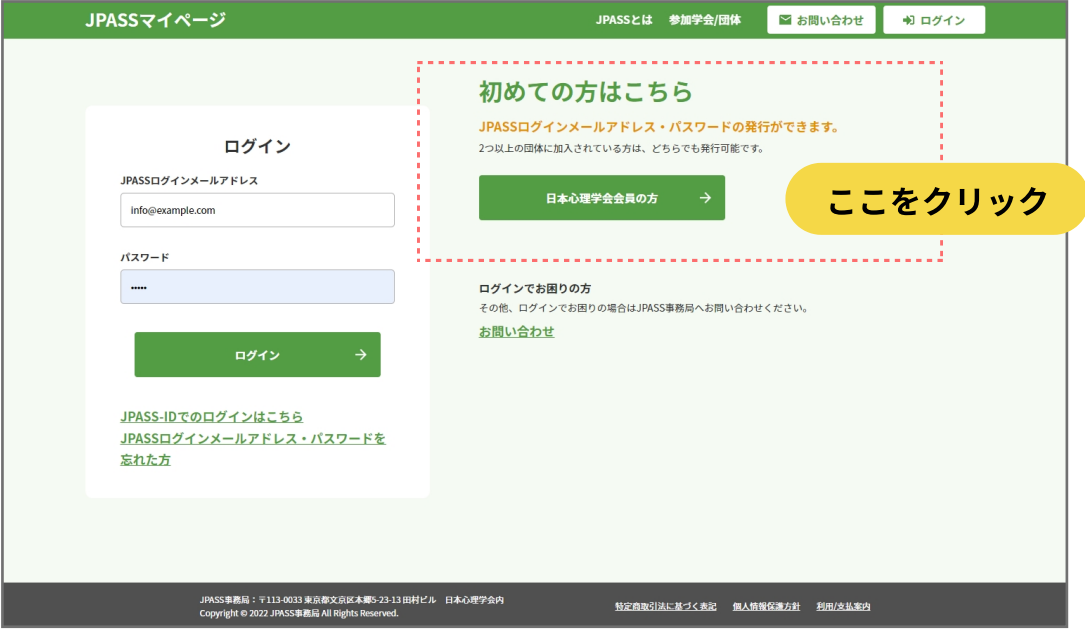

スマートフォンでの画⾯

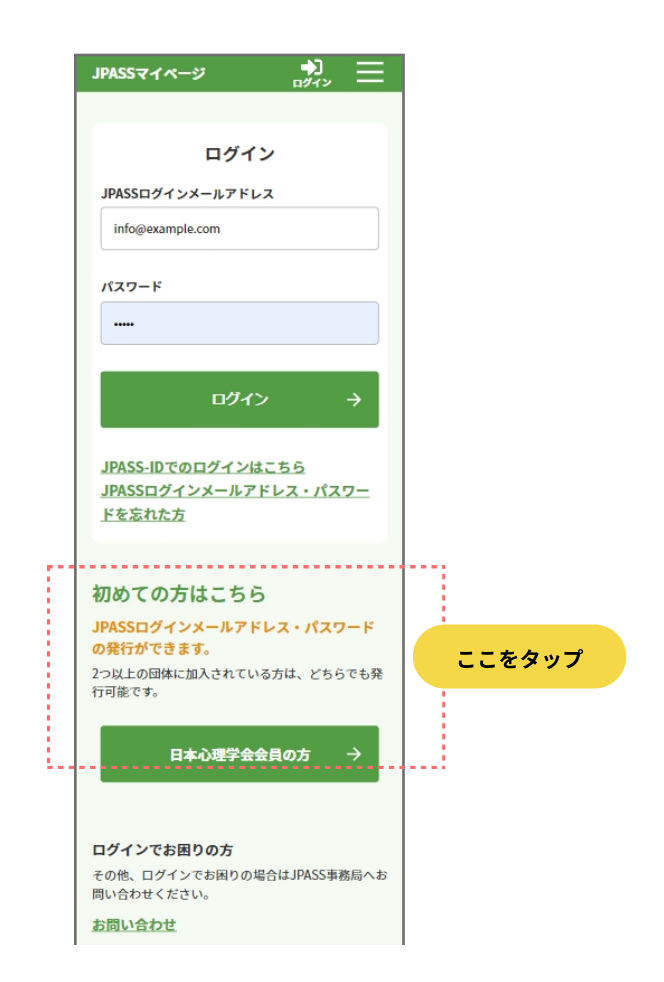

Copyright © The Japanese Psychological Association, All rights reserved.

#### 2022年8⽉22⽇

# 4.ログインのためのパスワード発行手続き (1)

#### パソコンでの画⾯

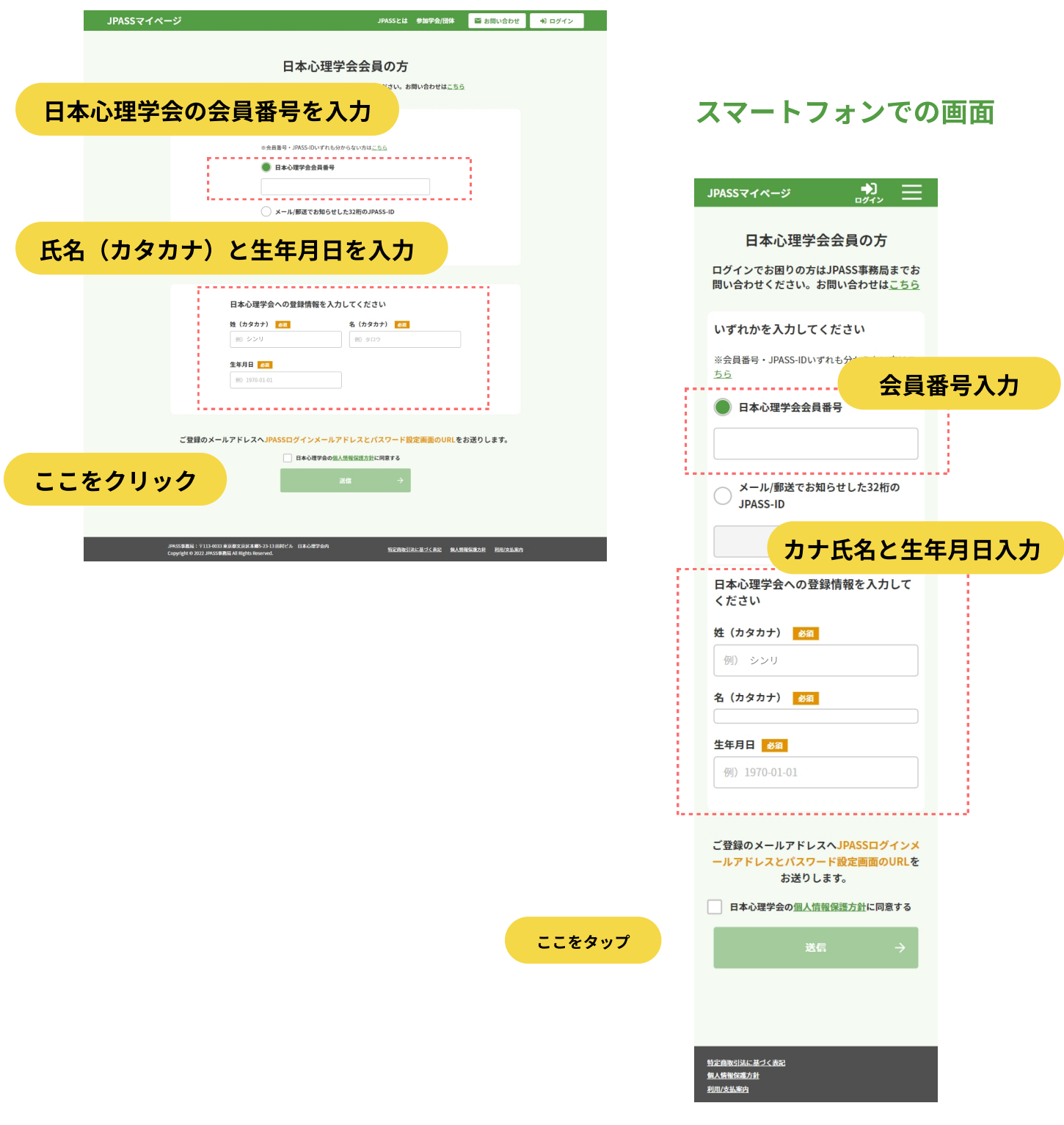

# 4.ログインのためのパスワード発行手続き (2)

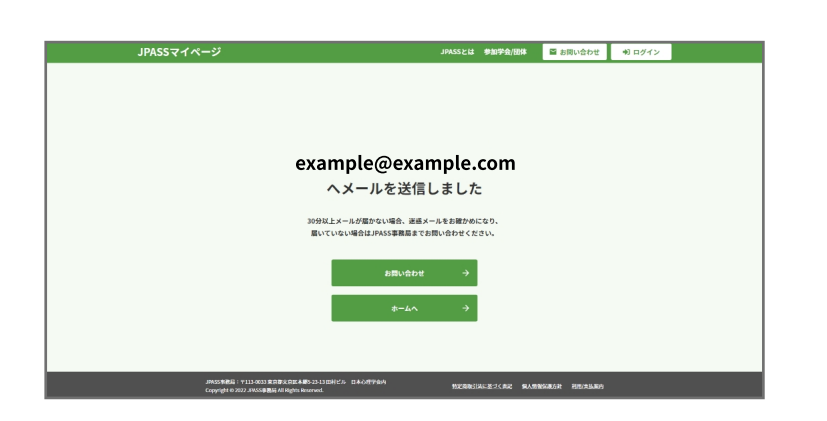

この画面になりましたら、 日本心理学会に登録済みのメールアドレスに ログインアカウント作成⽤のメールが届きます。

通常数分で到着しますが、 アクセスが集中した場合、遅くなる可能性が あります。

30分以上メールが届かない場合、 JPASS事務局まで お問い合わせください。(次ページ参照)

#### パソコンでの画面 いっちょう スマートフォンでの画面

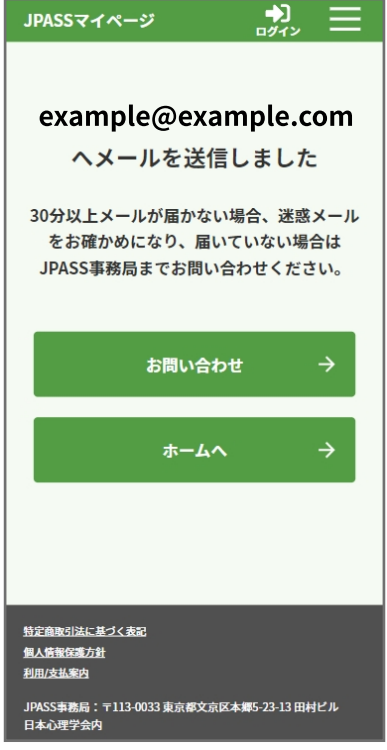

### 5. お問い合わせ方法

パソコンでの画面 みんちょう スマートフォンでの画面

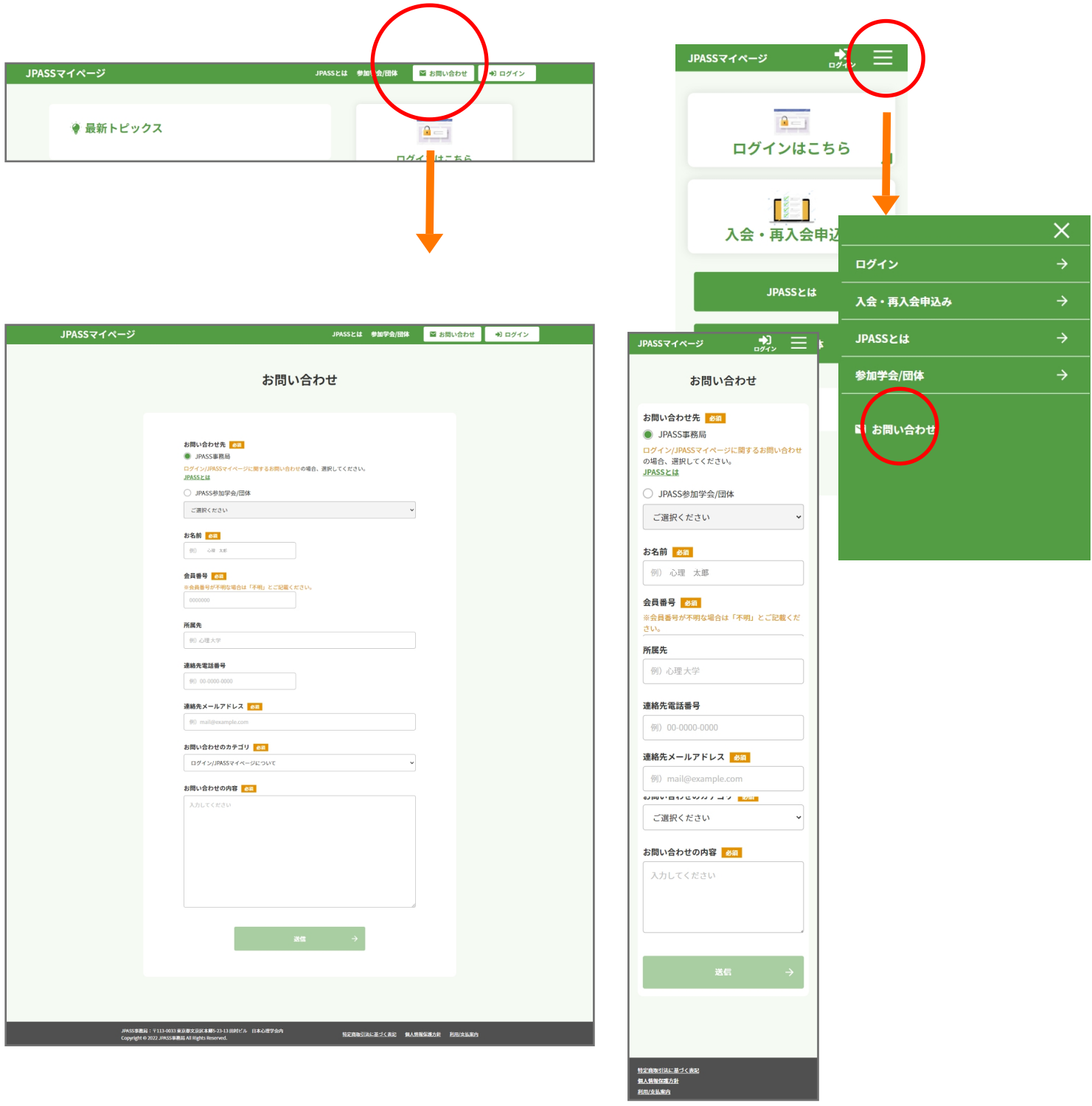

# 6.メールが届いたら

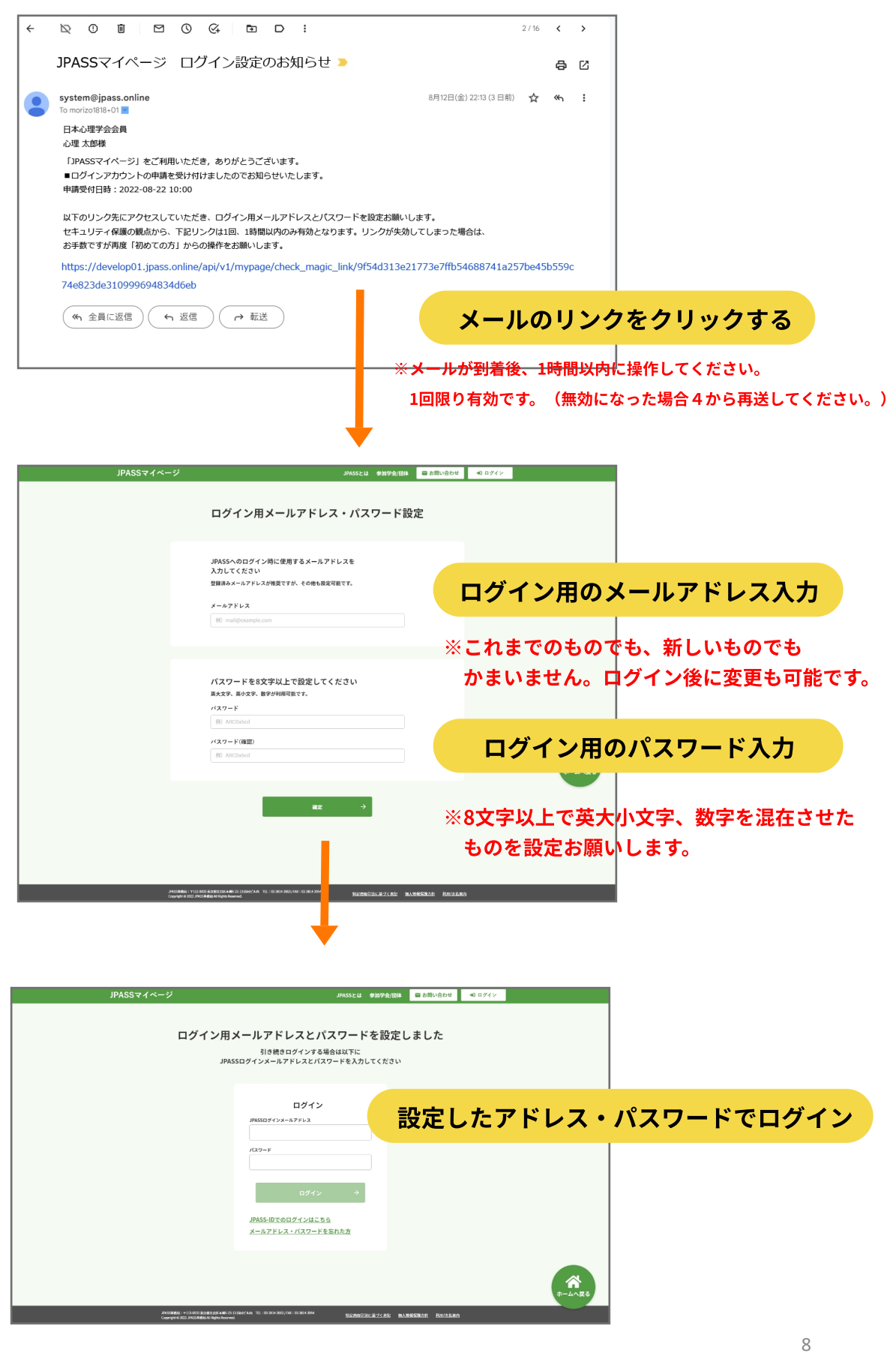

Copyright © The Japanese Psychological Association, All rights reserved.

# 7.ログイン後の画面

# ログインマイページ

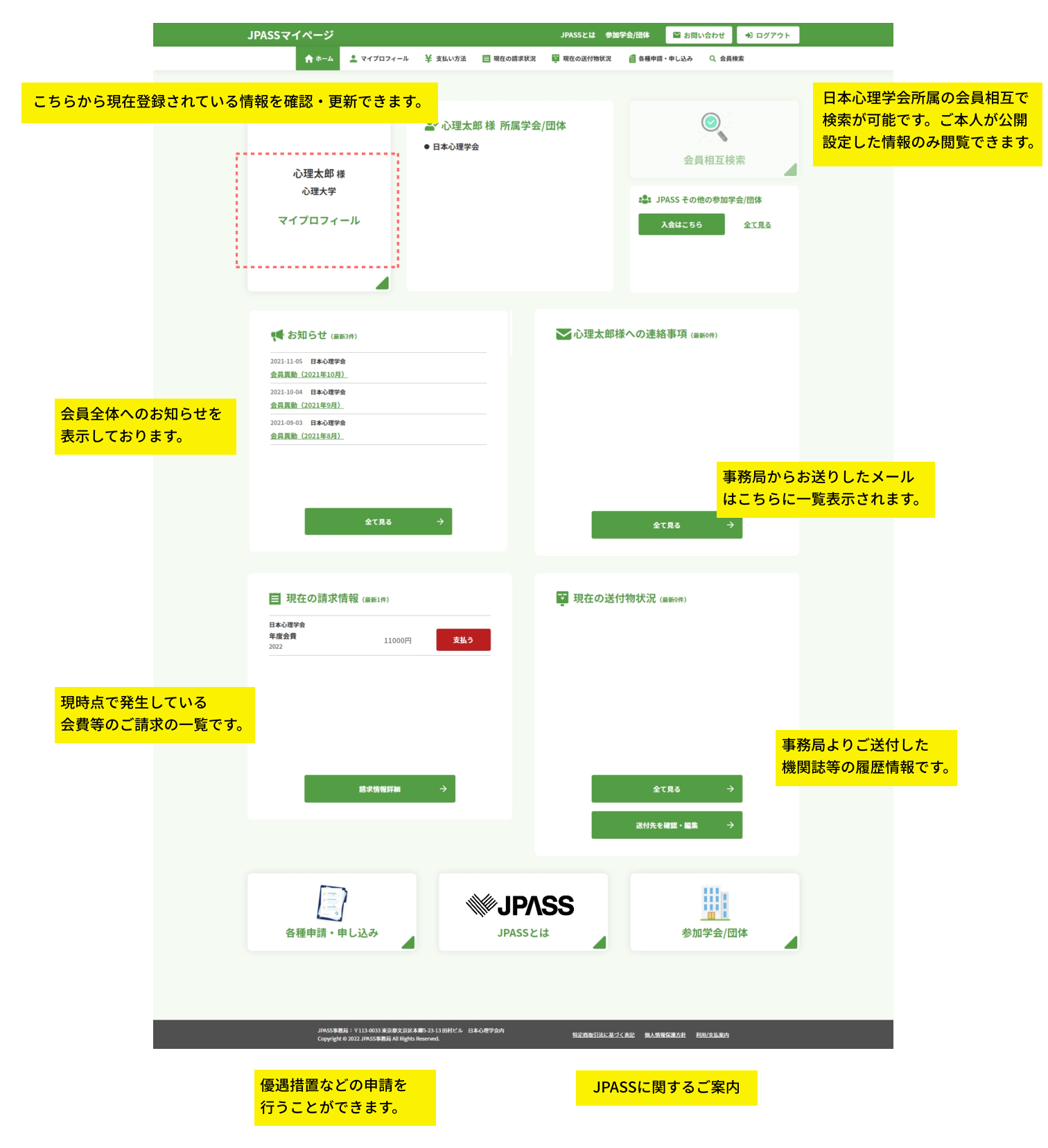

#### 8.登録情報の確認・変更

# マイプロフィール

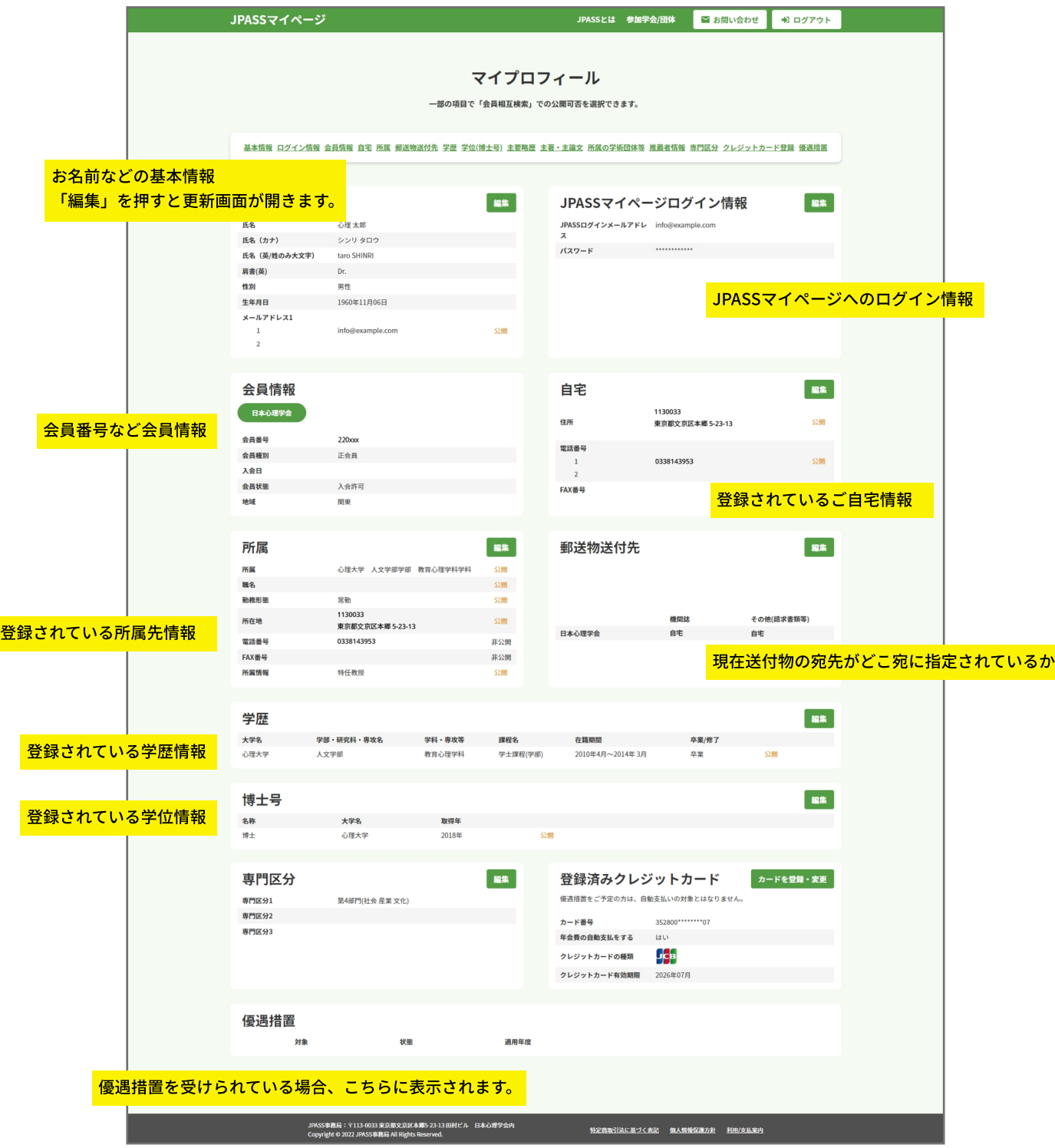

2022年8⽉22⽇

今後、より詳細なマニュアルは JPASSマイページ上でダウンロードして 頂けるようにいたします。

まずは、JPASSへのログインを お試しいただけますようお願いします。

ログイン⽅法などのお問い合わせは、 JPASSマイページ事務局へ お願いいたします。

toiawase@jpass.online

Copyright © The Japanese Psychological Association, All rights reserved.